## Touch Pro Mobile Datendienste einrichten

Auf Toyota Web Seite Konto einrichten

<https://customerportal.toyota-europe.com/>

## Zugangsdaten merken.

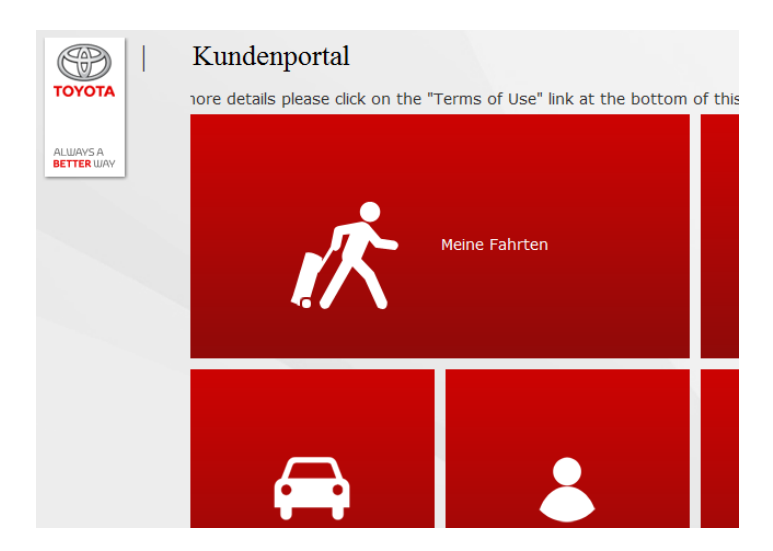

Meine Fahrten

eine Fahrt eingeben und speichern

eingeben zum übertragen auf das Fahrzeug anklicken

Im APP Store Google die "App BlueDUN" runterladen und installieren. Die Trial Version unterstütze nein Zeit von 2 Min In den Einstellungen Haken machen bei: Erkennung Modem Komptabilität Danach Service starten und "Bluetooth zulassen" bestätigen.

In Auto und unter Setup

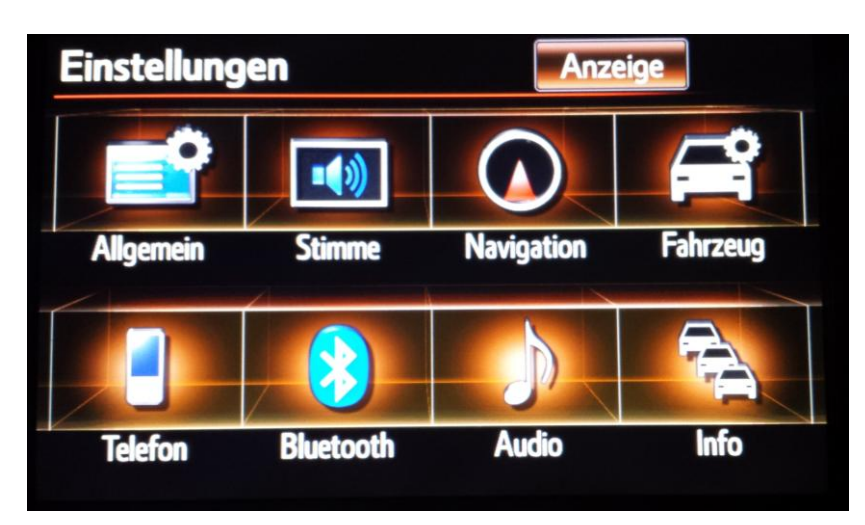

Bluetooth drücken

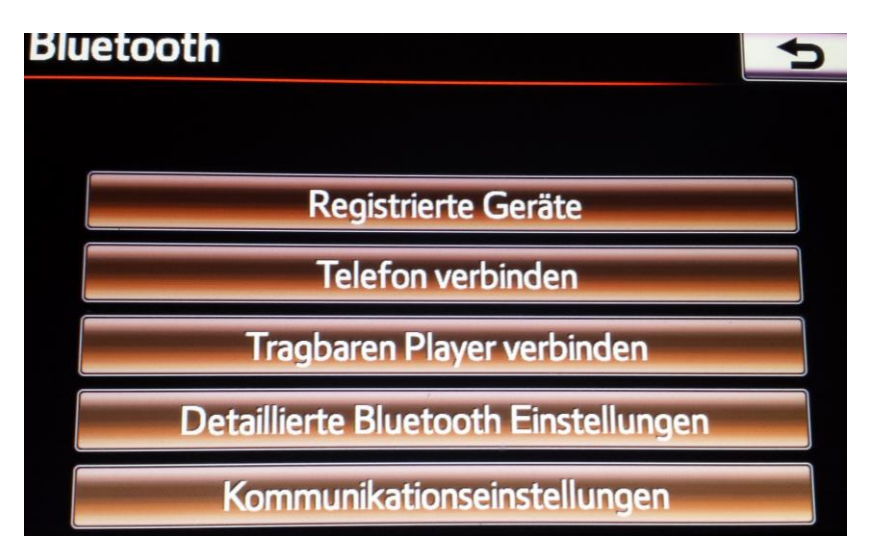

dann Kommunikationseinstellungen

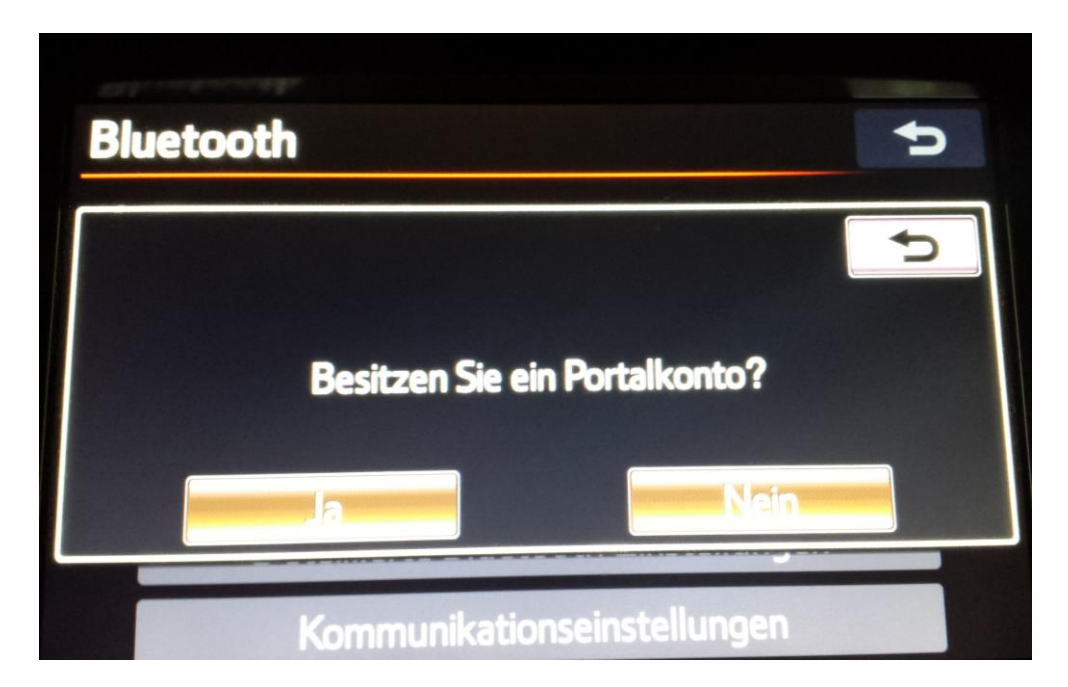

Ja drücken

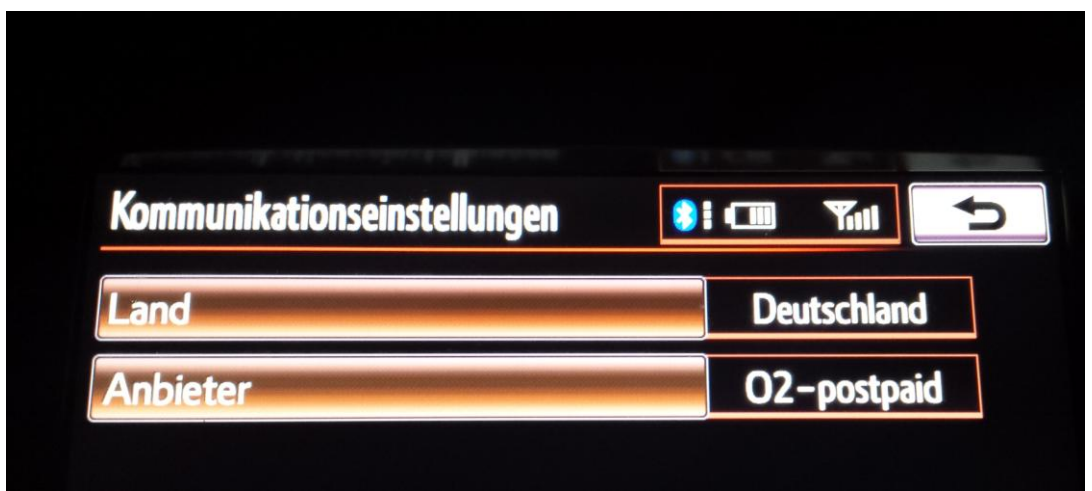

Je nach Provider auswählen, oder Zugangsdaten manuell eingeben ( Daten werden beim neu einlegen der Simkarte manchmal per SMS gesendet, oder bei Provider nachfragen)

Danach Toyota-Zugangs-Daten eintippen und bestätigen.

Auf der APP wird angezeigt, wie die Daten wechseln.

Danach auf den Navi Knopf drücken

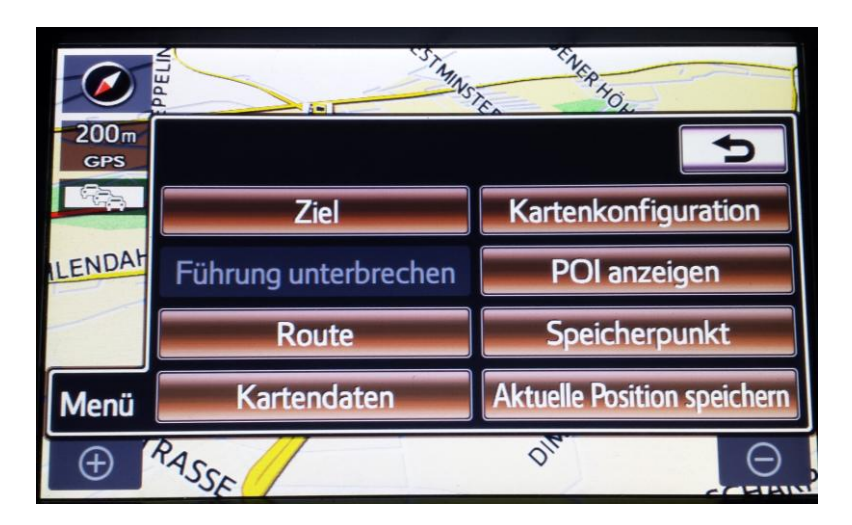

auf Ziele

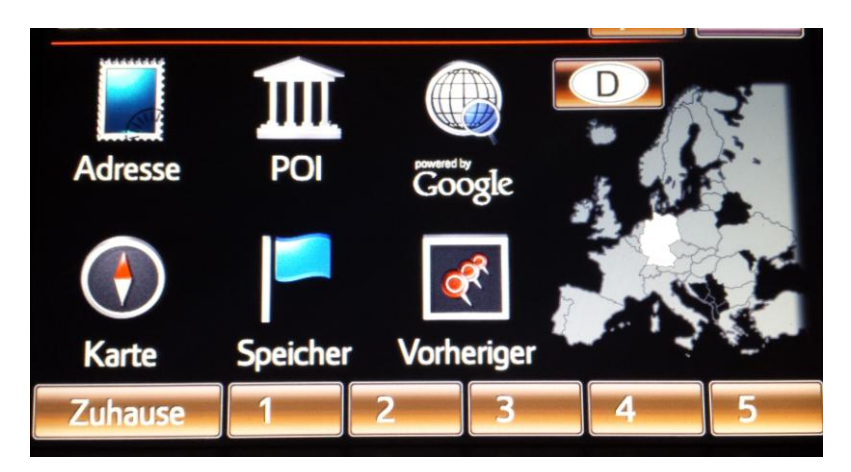

auf Speicher

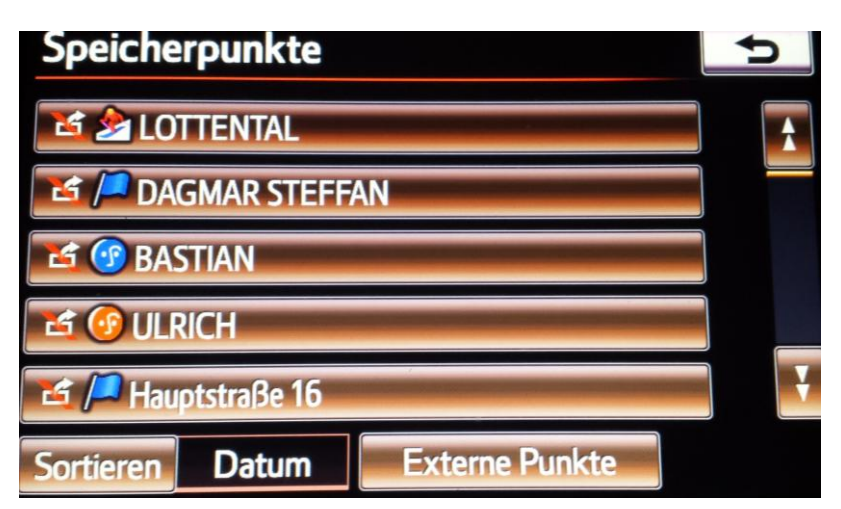

Externe Punkte drücken

Die Daten werden Übertragen!!

Fertig